## **Manual de usuario como ingresar a plataforma de Microsoft for Student**

- 1. Utilice un navegador en incognito o en privado para ingresar al enlace <http://aka.ms/devtoolsforteaching> ; preferiblemente en Internet Explorer o Edge.
- 2. Seleccione la opción "*Sign In*".

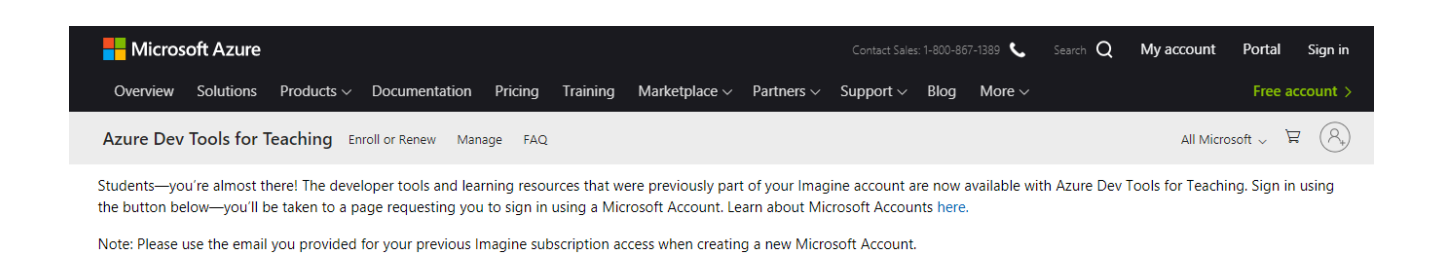

Sign In

Use las credenciales para el uso del portal para personal UNAH(@unah.edu.hn) y estudiantes (@unah.hn).

- 1. Le sugerimos ingresar la cuenta de correo electrónico en Mayúsculas.
- 2. Al iniciar sesión de manera exitosa, en el menú principal encontrará la opción de "*Software*" para descargar los programas junto a sus llaves de activación.

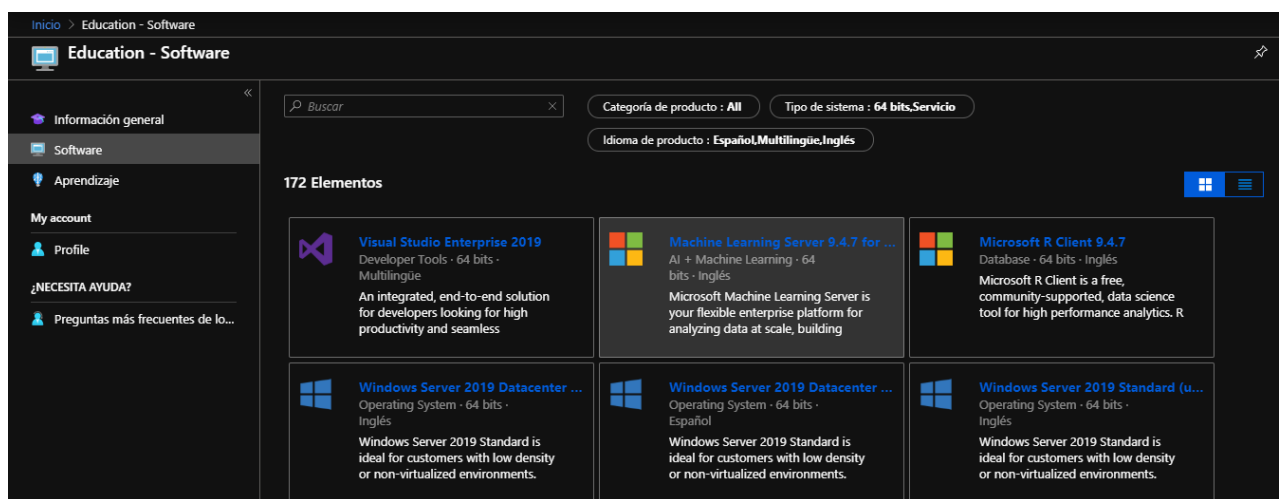

Si luego de seguir estas recomendaciones visualiza algún error, es esencial recibir un archivo adjunto a este correo donde evidencie el procedimiento antes mencionado y así, poder revelar la incidencia con nuestro departamento encargado. Le agradeceríamos adjuntar el archivo en formato Word con capturas de pantalla (imágenes del proceso). Por favor tenga en cuenta que dentro de las capturas de pantalla, es necesario que se identifiquen las siguientes características:

- 1. Cada captura debe evidenciar el enlace al que ingresa el usuario junto a la fecha y hora en la que hace el proceso (pantalla completa).
- 2. Debe demostrar que está eliminando historial, cookies y cache del navegador (antes de empezar el proceso); también que accede desde una página en navegador en privado.
- 3. Es indispensable demostrar el paso a paso que realicé el desarrollador, para esto, puede validar el siguiente enlace:

[https://support.microsoft.com/es-es/help/22878/windows-10-record-steps](https://na01.safelinks.protection.outlook.com/?url=https%3A%2F%2Fsupport.microsoft.com%2Fes-es%2Fhelp%2F22878%2Fwindows-10-record-steps&data=02%7C01%7C%7C8a9be11b53cb4d1b00a008d6083b0dab%7C72f988bf86f141af91ab2d7cd011db47%7C1%7C0%7C636705447064133642&sdata=idE2unx5QhGeOi5SJA%2FfeJsXxfWJstrzwbQjyuEMNQo%3D&reserved=0)

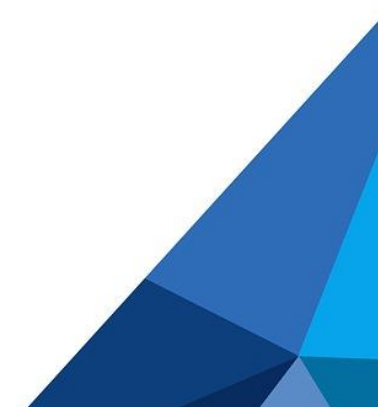